## **Advantech - AI in Buffered Mode in Real Time with Infinite Loop**

In this example, we illustrate the use of AI for Advantech devices in buffered mode. The best way to set up buffered mode is through the use of an Advantech GUI. However, users should be aware that parameters set in the GUI for buffered mode are stored in the MatDeck document and not the device. This is why we have to export the device handle from the form for further use.

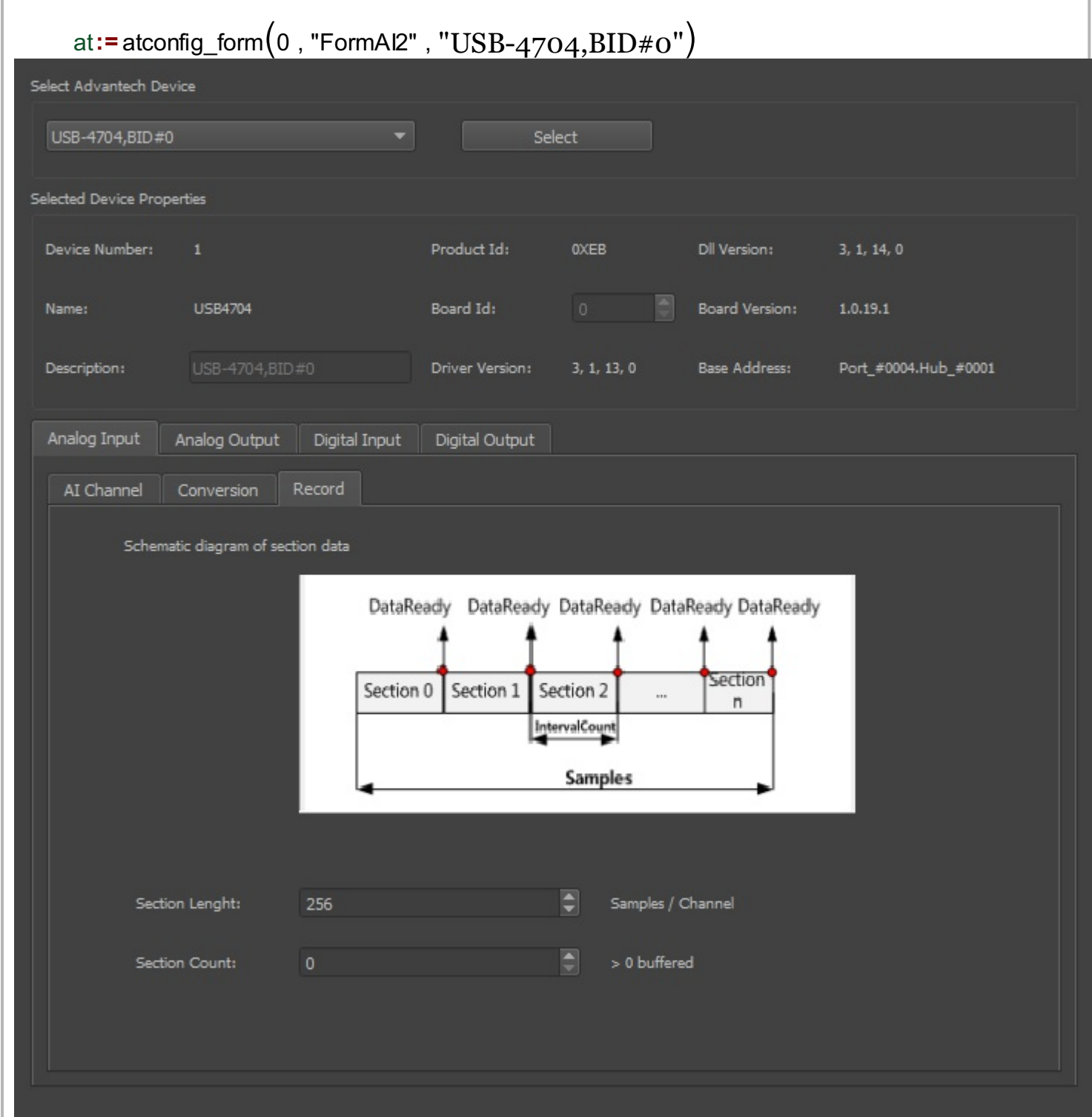

In this example, we use AI in buffered mode, and therefore we only use the aib handle (AI in buffered mode).

```
aib:= atconfig_form_device_handle(at, "aib")
atconfig form configure (at)
```
We prepare the graph widget to plot the data read continuously. The data from channel AI 0 is plotted in a graph in the canvas, section by section in real time. At the end of the document there is an alternative form to use for a graph in the document.

```
graphWidget := graph2d(0, 0)6000
  5000
  4000
  3000
  2000
  1000
                                                                  graph1 := matrix \text{create}(2 \cdot 2 \cdot 0)\Omega-1000-2000-3000-4000-5000-6000-7000-80003675 3700 3725 3750 3775 3800 3825 3850 3875 390
```
The Advantech device is used for the AI in buffered mode. The operation can be divided into four steps. The first step is to define the device that will be used. As explained above, this is done by exporting the appropriate handle from the form.

```
// Step 1: Open AI device in buffered mode.
AIhandle := aib
```
During the next phase, Step 2, all necessary parameters are set:the index of starting AI channel, the total number of AI channels (channelCount), the length of the buffer, and the buffered mode indicator.

```
// Step 2: Set necessary parameters. 
startChannel := 0channelCount := atdevice ai logical channels(AIhandle)
sectionLength := 256
```
Step 3 is the data acquisition phase which is why the function, atdevice ai read multi() is used. The function is used in a infinite loop. The execution of the document should be stopped using the Stop button from the Programming tab.

```
//Step 3: GetData
print("Polling finite acquisition is in progress.\n")
```

```
scaledData := vector_create(sectionLength * channelCount, false, 0)
oneWave := size(scaledData) / channelCount
y_axis := vector_create(oneWave, false, 0)
\frac{1}{2} //graph := matrix_create(2, 2, 0)
counter := 0while(true)
\vert {
  scaledData = atdevice_ai_read_multi(AIhandle, startChannel,
channelCount)
 for(n := 0; n < oneWave; n + = 1)
       y_axis[n] = scaledData[n * channelCount]x_0 \le \le vector_create(oneWave, false, x + counter * sectionLength)
 counter += 1graph1 = join_matrix_{cols(x_axis, y_axis *1000000)set_widget_value(graphWidget,graph1)
  rvec := subset(graph1, 0, 0, 10, 1)
  //print(rvec)
  //print("set")
}
```
The final part, Step 4, is to close the device, which is necessary, in order to release any allocated resources.

```
// Step 4 : Close device and release any allocated resource.
atdevice_close(AIhandle)
```
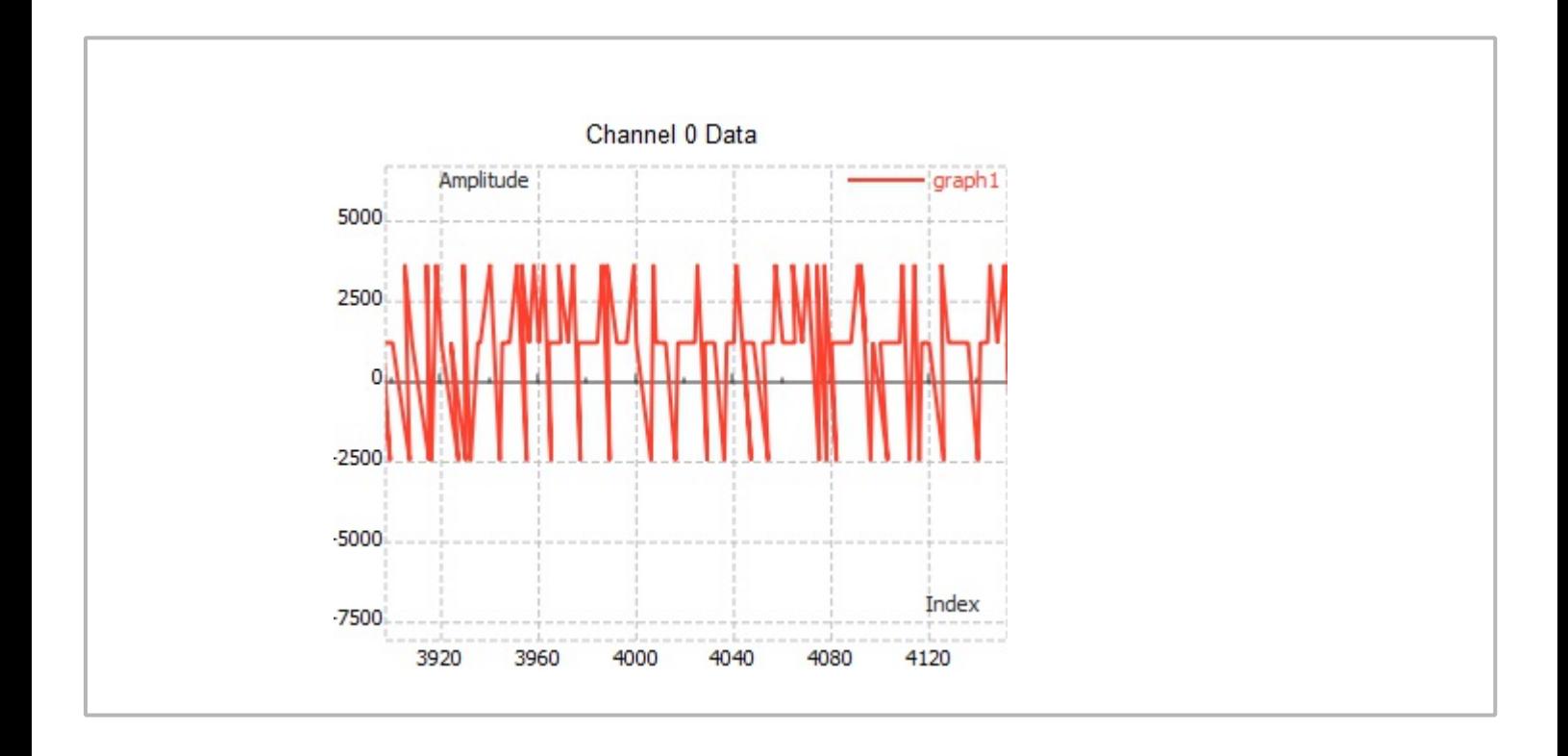